# **SEZOnline –**

# **New Functionalities/Features**

**Build Version 2.37**

Functionalities made available on the SEZ Online system are reviewed and enhanced / modified from time to time and new functionalities and modules are added on the system based on the inputs and requirements received from various user groups. These functionalities are developed based on understanding developed by NDML team from study of existing practices and procedures in this regard and efforts are made to provide features on the system that are compliant with the procedural and technical requirements. However users may refer to relevant legal and authorized documents and formations for reference on legal and authentic aspects of the transactions.

# **New Functionalities/Features**

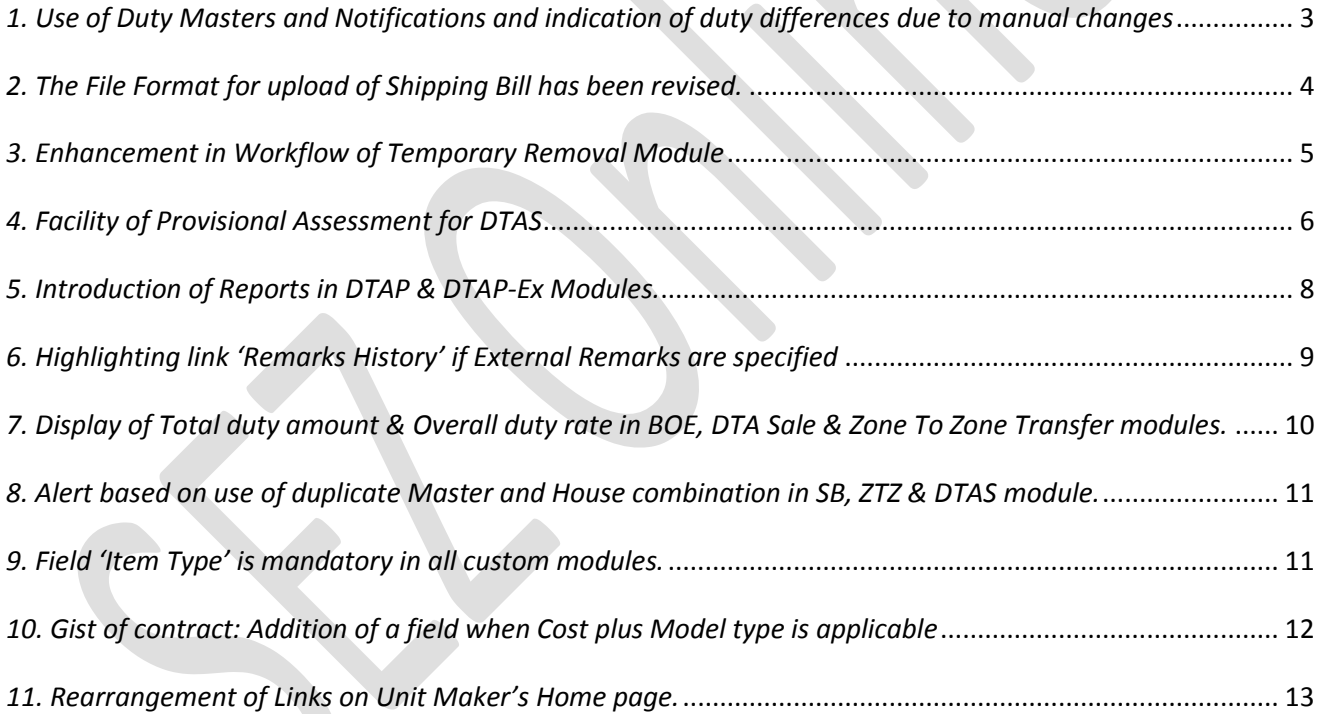

#### <span id="page-2-0"></span>*1. Use of Duty Masters and Notifications and indication of duty differences due to manual changes*

SEZ Online system has a facility whereby the users can find / enter the applicable item codes and applicable duties are populated by the system, the users can search for the applicable notifications and select them and the duties applicable are adjusted accordingly. The system also allows the users to upload a file containing details of their item codes and notification numbers and in that case system matches the same with the master entries and if found correct populates the applicable rates according to the masters.

As implementation of these masters was a new exercise initially it was decided that though masters will populate all the information if still the users realize that some information is not correct or is not updated they can manually change the same or apply such notifications which are not appearing in the masters. This has been quite useful initially in providing masters as a reference guide on the system.

Now as a progression towards shifting the duty population entirely based on masters a first step exercise is being done so that if any changes are done to the duty calculated by the masters or such notifications are entered which do not exist in the master or notification number and serial number do not match, system will compare the duty as calculated and proposed by the Unit with the Duty as per the Master and highlight the difference. In view of this it is requested that Units may use only master populated data and in case any discrepancy is observed in the same, please inform NDML for review.

Alerts will now be shown to the Unit/ Customs regarding duty calculation mechanism for BOE, DTA Sale & Zone to Zone Transfer modules.

Two types of alerts have been introduced in system

- Alert on change of System populated duty (based on CTH) by user
- Alert on entry of invalid CTH, CETH number, Notification No., and Notification Sr. No.

System will now display duty rates auto-populated by system based on CTH entered by user and rate edited (if any) by user for concerned classification code. When the unit maker enters invalid CTH, CETH No., Notification No., and Notification Sr. No and submits the request to customs for assessment an Alert message will be displayed to customs assessor highlighting the differences. The changes will be

applicable for Old & New requests. The alert pertaining to the invalid data entered will also be highlighted on show calculations page.

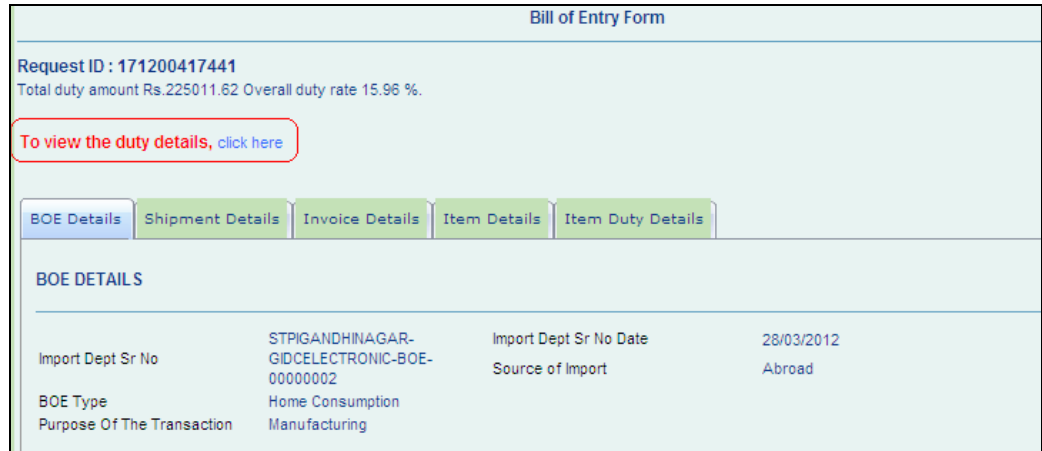

## Fig 1. Discrepancies in Duty Details

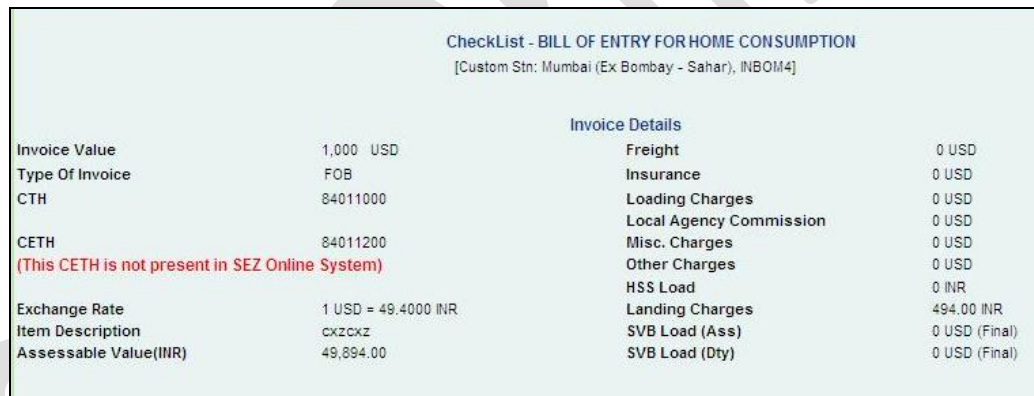

Fig 2. Alert on entry of invalid CETH No.

## <span id="page-3-0"></span>*2. The File Format for upload of Shipping Bill has been revised.*

Over the period of last few releases, as the users have requested for more and more features and such features have been incorporated in Shipping Bill module in the system, it was felt that such changes i.e. additional data fields, changes in validations etc. need to be inbuilt into file format also which is used by units to upload data to SEZ Online system for creation of Shipping Bills. Therefore the Shipping Bill back office file format has been revised to accommodate all the fields of the Shipping Bill module. Some new fields have been added and the length of a few existing fields have been increased. The latest file "**Shipping-Bill-File-Format-Version-2.0**" can be downloaded from the website. Units are requested to start using the new file format for better and enhanced interface. However, for a period of 45 days the Units will be able to upload the old file format also and during this period they should develop ability to generate data in new file formats.

#### <span id="page-4-0"></span>*3. Enhancement in Workflow of Temporary Removal Module*

As the Unit submits a Temporary Removal Request, it goes to the Authorized officer for issuance of Out of Charge. The workflow has been enhanced to enable the 'Authorized Officer' to forward the request to Customs Assessor for guidance, if required.

If the Authorized Officer forwards a request to the Customer Assessor, the Assessor will have the option to "Send Back" the request to Authorized Officer with his comments / guidance or in case of need for guidance send to Custom Approver (Specified Officer) for "Guidance". Authorized Officer can accordingly process the request i.e. issue "Passed Out" or "Raise Query".

At the time of return of goods sent out using Temporary Removal, earlier the Unit approver had to provide the details of good coming back to the zone. Now the system has been enhanced so that Unit Approver Users can now forward request to unit maker users for making entry of 'Goods In' details.

The Unit Maker, after making entry of goods being received back will forward the request to Unit Approver with status as 'Goods In Details Submit'. The Unit Approver will then have the options to either "Close Request", "Request Re-entry" or "Request Extension".

An alert in the inbox of Customs officials will be displayed if stipulated period of bringing the goods back to SEZ (i.e.120 days) has expired.

#### <span id="page-5-0"></span>*4. Facility of Provisional Assessment for DTAS*

A facility to the Unit to submit DTA Sale with request for Provisional Assessment has now been introduced in SEZ Online System. The method of submission & processing of DTA Sale in SEZ Online System with Provisional Assessment is explained below:

1. To submit a DTA Sale request for Provisional Assessment, a check box called as 'Provisional Assessment' (in General Details tab) has to be selected by the Unit. In that case the reason for requesting for Provisional Assessment has to be provided (Refer to the screen shot below). 

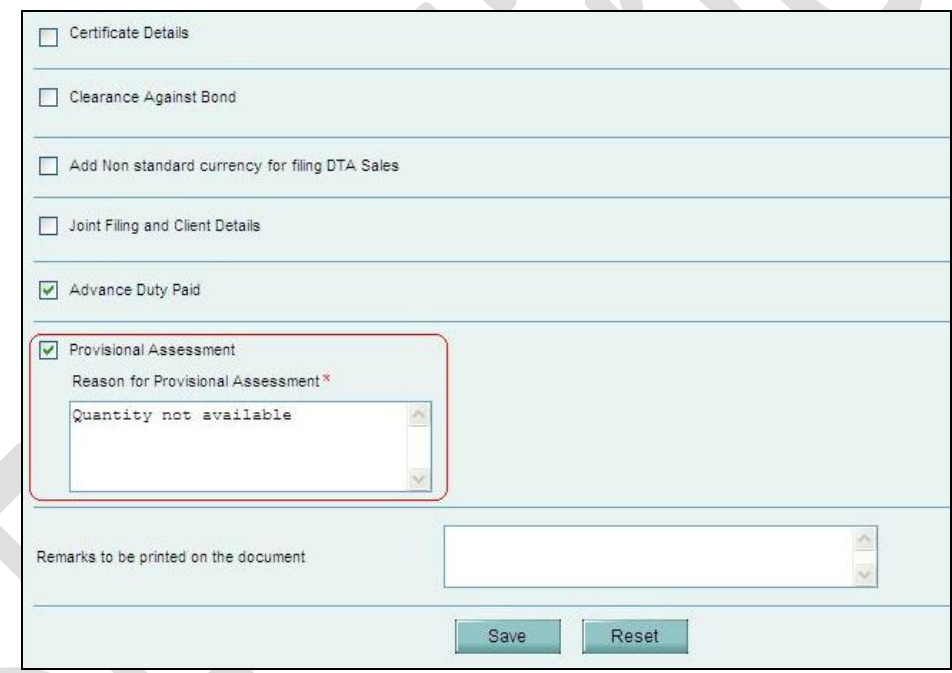

Fig 3. Provisional Assessment checkbox available in DTA Sale module

2. If the Unit submits a DTA Sale request for Provisional Assessment, the request moves to the inbox of Customs Assessor. In case of Provisional Assessment, the statuses available to Customs Assessor are "**Approved with Duty (Provisional)**" and "**Approved with Duty Forgone (Provisional)**"**.** If the Custom Assessor does not agree with the request for provisional assessment or requires valid reasons for the same he may raise query or indicate in the query to remove request for provisional assessment.

- 3. **I**f the Customs Assessor approves the request with status as **"Approved with Duty (Provisional)**", then request goes to Unit Approver for payment of duty and when the Unit Approver enters the duty details and submits the request with Duty Paid the request moves to Authorized Officer for issuing "**Out of Charge**".
- 4. If the Customs Assessor submits the request with status as **"Approved With Duty Forgone (Provisional)"** then request goes to Authorized Officer's Inbox for **"Out of Charge"**.
- 5. The authorized officer has three options, viz., "Out of Charge", "Out of charge with Rewarehousing" and "Discrepancy". Once the request has been given "Out Of Charge"/ "Out Of Charge with Rewarehousing", the request moves to Unit Approver for Final Assessment.
- 6. If in the DTA Sale request, the destination is selected as "DTA Unit" then rewarehousing is not applicable and hence the option "Out of Charge with Rewarehousing" will not be visible.
- 7. When Authorized Officer submits the request with status as "Out of Charge", then request moves to unit approver's inbox for final assessment where he can edit only the 'Invoice Details', 'Item Details' & 'Item Duty Details' tabs and submit the request to Customs Assessor for final assessment with status "Present for Final Assessment".
- 8. The custom Assessor has the option of "Final Assessment Completed", "Final Assessment Completed-Pay Duty", "Raise Query" or "Guidance". The option "Final Assessment Completed-Pay Duty" will be applicable only when the destination selected is "DTA Unit".
- 9. If Customs Assessor selects "Final Assessment Completed", the request moves to Unit Approver for rewarehousing completion if Authorized officer had earlier selected "Out Of Charge with Rewarehousing" during Provisional Assessment of request. If Authorized officer had selected "Out of Charge" during provisional assessment, the request gets closed on the status "Final Assessment Completed".
- 10. If Custom Assessor selects the status "Final Assessment Completed-Pay Duty", then the request moves to the inbox of Unit Approver.
- 11. When the Unit approver submits the request after entering the duty payment details with status "Final Duty Paid" the request moves to the inbox of Authorized Officer for

challan/license verification who has the status "Duty Challan Verified".

- 12. During Provisional Assessment, if Authorized Officer had earlier selected status as "Out of Charge" then the request gets closed after duty challan has been verified. If Authorized Officer had earlier selected "Out of Charge with Rewarehousing", then after duty challan verification the request will move to the inbox of Unit Approver for rewarehousing.
- 13. In case of rewarehousing Unit Approver will select the status "Rewarehousing Complete" and request moves to the inbox of Customs Ops user who will close the request after selecting "Rewarehousing Verified".

#### <span id="page-7-0"></span>*5. Introduction of Reports in DTAP & DTAP-Ex Modules.*

Reports have now been introduced in 'DTA Procurement with Export Benefit' and 'DTA Procurement' modules also. In line with the reports for all other modules these reports are also categorized as "Summary" and "Detailed" reports. The Summary report provides details of the transactions at the Request ID level i.e. with summation of all Items / Invoices forming part of the Request ID and detailed report provides details of the transactions at the level of each individual Item forming part of the Request ID.

Reports can be fetched through the link: Reports  $\rightarrow$  Customs Transaction Reports. The desired report can be fetched by selecting the 'Request Type', Report type (Summary or Detailed) and date range (Maximum 45 days). These reports will contain the latest details i.e. will consider all the changes done in the contents of the request vide amendments/Query Response etc. Facility to export the reports in Excel format has also been provided.

Note: The Reports have now been made available to Entity Maker Users also. Earlier Reports were accessible only to Entity Approver Users.

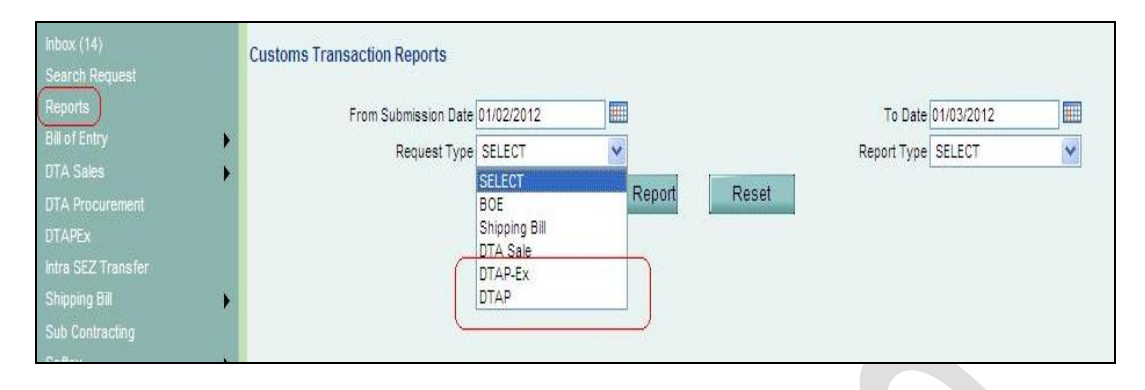

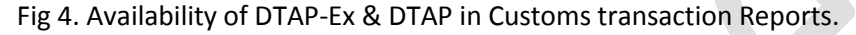

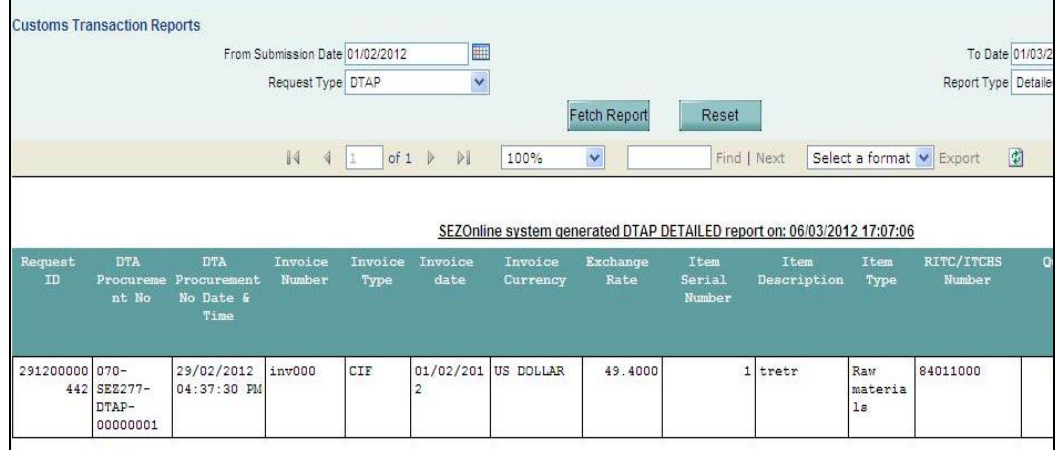

Fig 5. The report as is displyed on the screen to the user.

## <span id="page-8-0"></span>*6. Highlighting link 'Remarks History' if External Remarks are specified*

In order to sensitize users to review and use the remarks entered by the previous user, a facility has been developed so that if Unit has entered some remarks and the transaction is being processed by Appraiser; the link called 'Remarks History' will blink so as to indicate that remarks have been entered and these may be reviewed before processing. Similarly if Appraiser enters some comments in the "External Remarks" section which may be of relevance to Preventive officer, he as well as the Unit can review and make use of the same, system will try to attract the attention of Preventive officer in this regard by highlighting the "Remarks History Link".

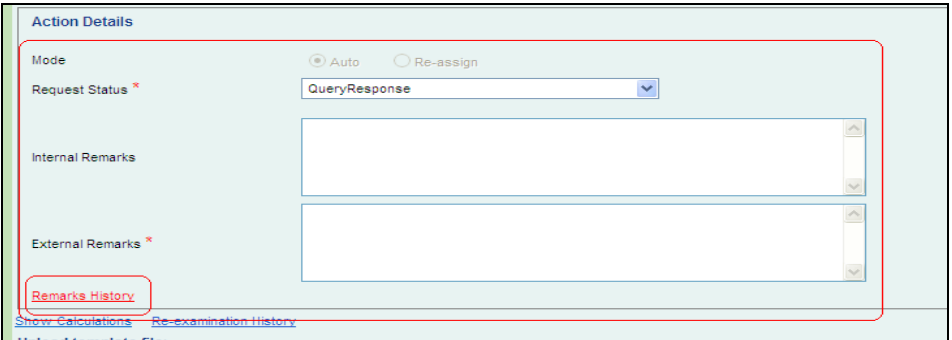

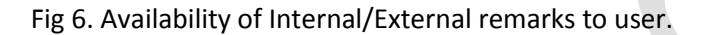

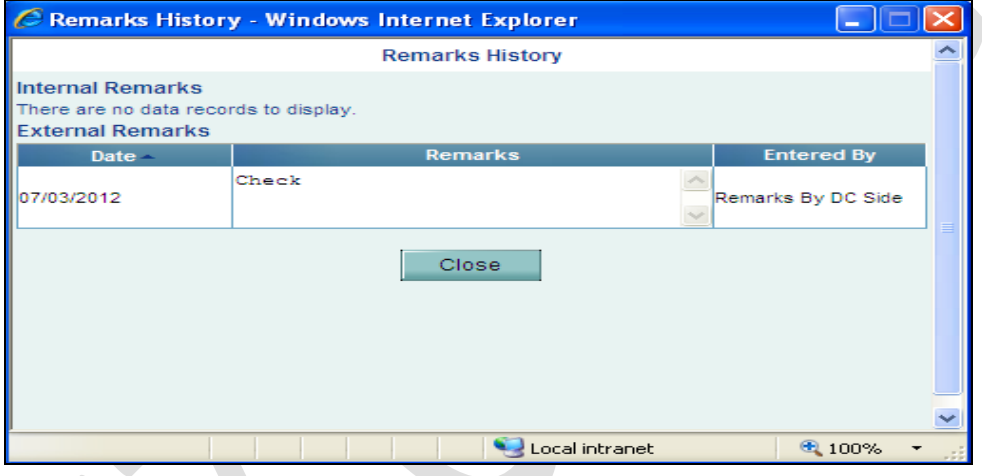

Fig 7. Remarks History window

# <span id="page-9-0"></span>*7. Display of Total duty amount & Overall duty rate in BOE, DTA Sale & Zone To Zone Transfer modules.*

A new feature has been provided to units as well as customs wherein the "Total duty amount" and "Overall duty rate" applicable on the transaction are highlighted at the top of Bill of entry Screen (Refer screenshot below). It shows aggregate duty rate applicable based on various duties applicable and notifications selected by user for arriving at duty amount. This will facilitate user in verifying duty amount without having to go through entire duty structure. Overall Duty rate is calculated as Total Duty amount/Assessable Value \* 100.

When a user submits a request for BOE, DTAS & Zone to Zone Transfer modules, the Total Duty amount and Overall Duty Rate will appear as an alert across all tabs just below the request ID. In case of Unit maker it will be displayed only after saving the Item Duty details tab section.

Units are requested to make use of this facility to understand the correctness of duty amount as prepared by Unit Makers / CHA or prepared using file uploads. This will be visible to Custom Appraiser also.

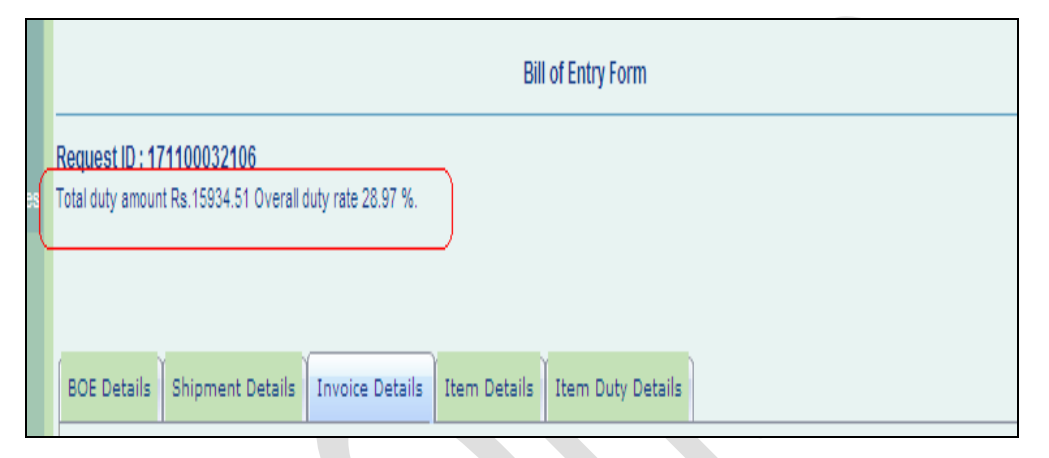

Fig 8. Display of Total Duty Amount & Overall Duty Rate on Bill of Entry

# <span id="page-10-0"></span>*8. Alert based on use of duplicate Master and House combination in SB, ZTZ & DTAS module.*

If a Unit submits a request with a particular combination of 'MAWB & HAWB' or 'Master B/L No. & House B/L No.' which has already been used in Shipping Bill, Zone To Zone transfer or DTA Sale modules in the same calendar year (1st Jan to 31st Dec), an alert message will be displayed 'Kindly check the MAWB & HAWB details of the request'. System will check with previously submitted documents only when both - 'MAWB & HAWB' or 'Master B/L No. & House B/L No.' are entered.

# <span id="page-10-1"></span>*9. Field 'Item Type' is mandatory in all custom modules.*

The field 'Item Type' describes the category of items forming the constituent of the transaction. This categorizes items into important categories such as "Manufactured Goods", "Capital Goods-Others", "Raw Materials", "Consumables" etc. This classification of goods is important for the purpose of various reports. Therefore, now across all the custom transaction modules this field has been enabled.

Important modules revised include Shipping Bill, Temporary Removal and Sub – Contracting. This change has no impact on Confirmation/Print/Print Trial screen of SB, TR and SC modules as the field 'Item Type' is not forming part of print lay-out. The dropdown 'Item Type' is mandatory for all new requests and such requests which are not yet submitted.

| <b>Item Details</b>                                          |                                  |                                 |                   |                                                                   | He                   |  |
|--------------------------------------------------------------|----------------------------------|---------------------------------|-------------------|-------------------------------------------------------------------|----------------------|--|
| • Please select Item Type                                    |                                  |                                 |                   |                                                                   |                      |  |
| (All fields marked with " are mandatory)                     |                                  |                                 |                   |                                                                   |                      |  |
|                                                              |                                  |                                 |                   |                                                                   |                      |  |
|                                                              |                                  |                                 |                   |                                                                   |                      |  |
| <b>List of Items</b>                                         |                                  |                                 |                   |                                                                   |                      |  |
| Item<br>Invoice<br><b>Invoice</b>                            |                                  |                                 |                   |                                                                   |                      |  |
| Select Serial<br><b>Number</b><br><b>Date</b>                | <b>Item Description</b>          |                                 | <b>Unit Price</b> | Quantity                                                          | <b>Product Value</b> |  |
| <b>Number</b>                                                |                                  |                                 |                   |                                                                   |                      |  |
| $[01/02/2012]^{DC}$<br>$_{\odot}$<br>Inv111                  |                                  |                                 | 20000             | 999999999.99999920000000000000                                    |                      |  |
|                                                              |                                  |                                 |                   |                                                                   |                      |  |
|                                                              |                                  |                                 |                   |                                                                   |                      |  |
|                                                              |                                  |                                 |                   |                                                                   | <b>Total Items</b>   |  |
|                                                              | Add                              | Delete                          |                   |                                                                   |                      |  |
|                                                              |                                  |                                 |                   |                                                                   |                      |  |
| Item for Invoice No: Inv111                                  |                                  |                                 |                   |                                                                   |                      |  |
|                                                              | Select                           |                                 |                   |                                                                   |                      |  |
|                                                              | Manufactured goods               |                                 |                   |                                                                   |                      |  |
| Item Description 1                                           | Capital Goods-Others             | Quantity                        |                   | 999999999.999999                                                  |                      |  |
| (To be printed on Shipping Bill Form): *                     | Raw materials                    |                                 |                   |                                                                   |                      |  |
| Item Description 2:                                          | Consumables                      | Unit Price:                     |                   | 20000.000000                                                      |                      |  |
| Item Description 3:                                          | By product                       | Product Value :                 |                   | 19999999999999.98                                                 |                      |  |
|                                                              | Waste/ Scrap                     |                                 |                   |                                                                   |                      |  |
|                                                              | Spares & Accessories<br>Remaking |                                 |                   | Any two out of Unit Price, Quantity and Product Value are Mandato |                      |  |
| Unit of Measurement: *                                       | Repair                           | Present Market Value (in INR) : |                   |                                                                   | 9995.00              |  |
| Scheme Code: *                                               | Packing Material                 | RITC / ITCHS Code: *            |                   | 84011000                                                          | Q                    |  |
|                                                              | Capital Goods - Building         |                                 |                   |                                                                   |                      |  |
| Item Accessories :                                           | Capital Goods - Plant & Egi      | Job Work Notification No. :     |                   |                                                                   |                      |  |
| □ Previously export of identical goods Capital Goods - O & M |                                  |                                 |                   |                                                                   |                      |  |
| SB/Bill of Export No.                                        | <b>Traded Goods</b>              | SB/Bill of Export Date          |                   |                                                                   | E                    |  |
|                                                              | Others                           |                                 |                   |                                                                   |                      |  |
| ltemType <sup>*</sup>                                        | Select<br>v                      |                                 |                   |                                                                   |                      |  |
|                                                              |                                  |                                 |                   |                                                                   |                      |  |

Fig. 10. Field "Item type" made mandatory in all custom modules.

## <span id="page-11-0"></span>*10. Gist of contract: Addition of a field when Cost plus Model type is applicable*

While capturing details of gist of contract, when cost plus model is applicable user can capture the same by selecting Contract Type: Offshore and sub-contract: Cost plus model (This is already available). Now on selection of sub-contract as cost plus model, a field called "Value of Contract in %" will be enabled for data entry and is a non mandatory field. In this case field "Total value of contract" will be disabled. This new field "Value of Contract in %" will also be reflected in print of Gist of Contract.

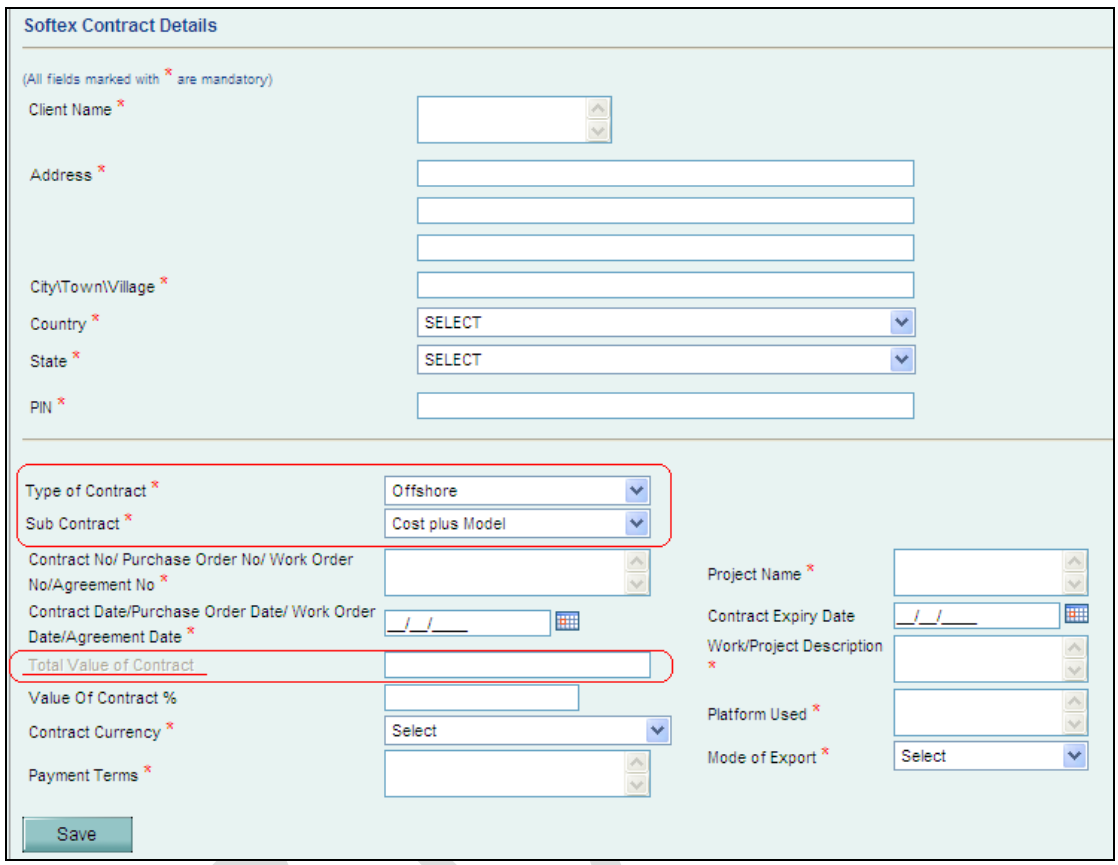

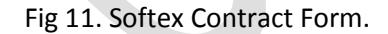

### <span id="page-12-0"></span>*11. Rearrangement of Links on Unit Maker's Home page.*

The Home page of Entity Maker Users has been re-designed to make it more user friendly and simple. The changes have been done so that all links relevant to a particular module, such as upload file, check status appear along with the module link. Please refer to example by way of screen shot below.

| Inbox $(13)$                    |                                                  |            |                |
|---------------------------------|--------------------------------------------------|------------|----------------|
| Search Request                  |                                                  |            |                |
| Reports                         |                                                  |            |                |
| <b>Bill of Entry</b>            |                                                  |            |                |
| <b>DTA Sales</b>                | <b>DTA Sales</b>                                 |            |                |
| <b>DTA Procurement</b>          | Upload File                                      |            |                |
| <b>DTAPEX</b>                   | <b>Check Bulk Upload Status</b>                  |            |                |
| Intra SEZ Transfer              | <b>BOE DETAILS</b>                               |            |                |
| Shipping Bill                   | (All fields marked with <sup>*</sup> are mandato |            |                |
| Sub Contracting                 |                                                  |            |                |
| Softex                          | BOE Type <sup>*</sup>                            |            |                |
| Temporary Removal               | Purpose Of The Transaction                       |            |                |
| Zone to Zone Transfer Form      |                                                  |            |                |
| Update Part Consignment Request |                                                  |            |                |
| Free Form                       | <b>Importer Details</b>                          |            |                |
| <b>APR Form</b>                 | Importer Name                                    | m1818      |                |
| Prepare Quarterly Reports       |                                                  |            |                |
| LUT                             | Importer Address                                 | <b>art</b> | b <sub>1</sub> |
| LOA.                            |                                                  | rdad       |                |
| <b>Status Certification</b>     |                                                  | mumba      |                |
| <b>Debonding Form</b>           | BIN                                              |            |                |

Fig 12. Home page of Unit Maker